## **St. Lawrence College Job Board Employer Guide**

## **1. Posting a Job**

In order to post a job from anywhere within your account, simply select the green "Post a Job" button in the top right hand corner on any page. This will take you to the Job Posting screen where you simply need to follow and fill out a series of information.

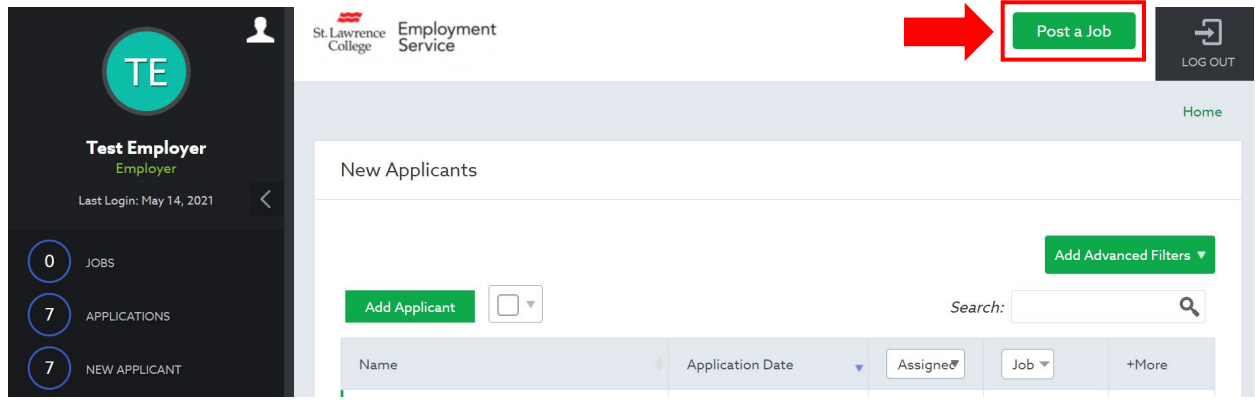

Alternatively, you can select "Job Board" from the left hand menu. Choosing "Job Board" from the left hand menu will also allow you to stay up to date on any existing job postings you own.

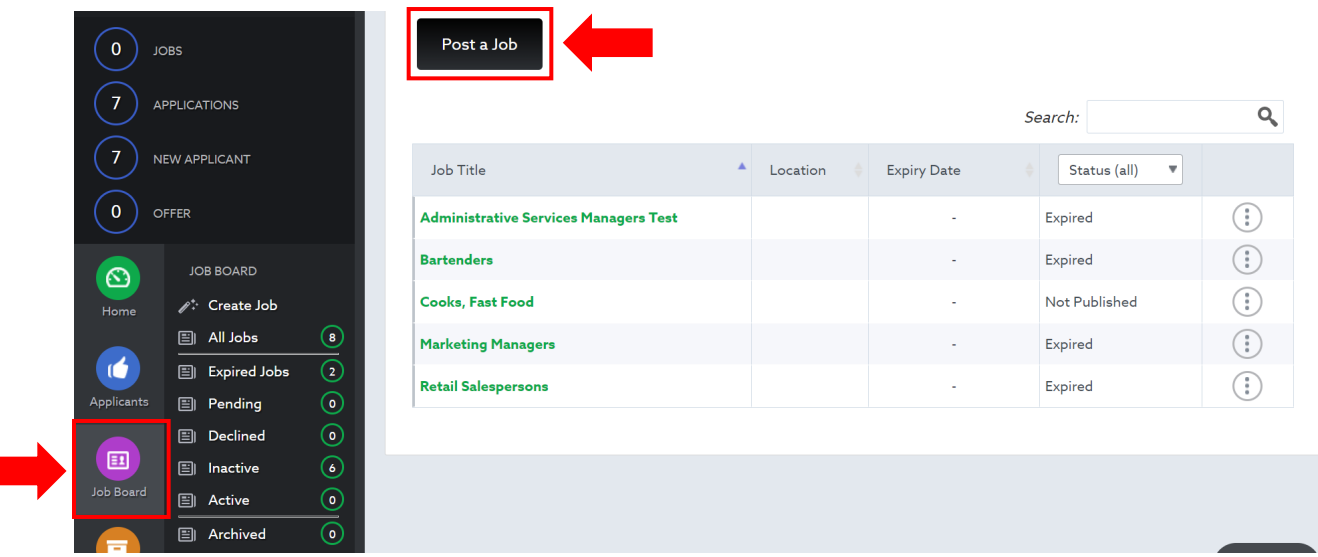

## **2. Viewing Applicants**

Viewing applicants for any of your posted positions is simple and can be done by choosing "Applicants" in the left hand menu. Simply select the name of the applicant for further information on their application.

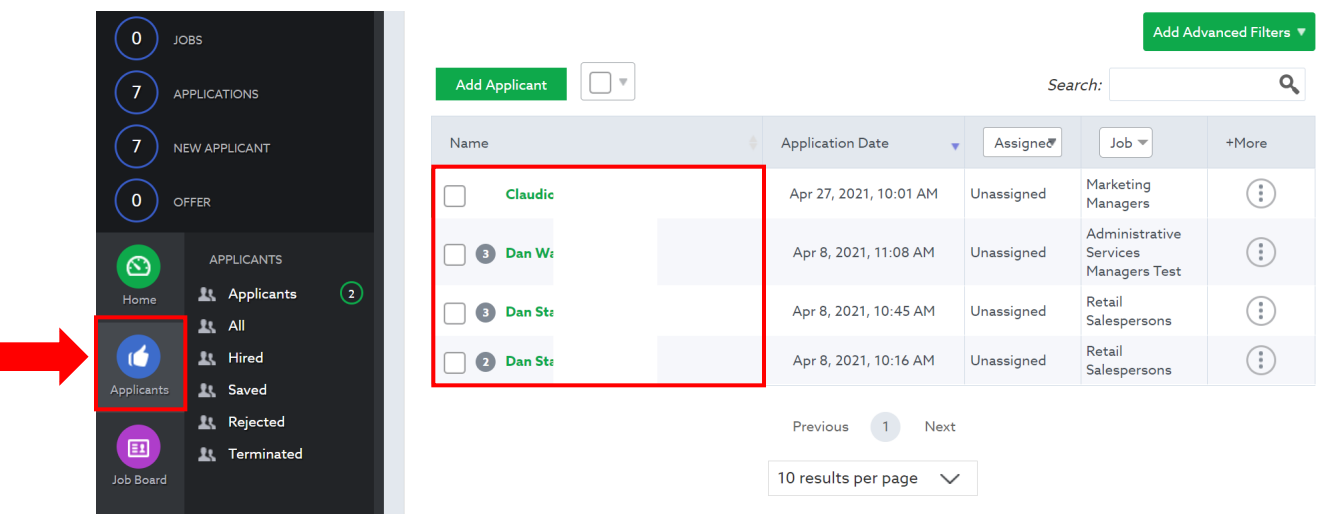

## **3. Updating Company Information**

Finally, to update your employer profile choose "Employers" from the left hand menu. From here you'll be able to update things like your logo, address, company description and more.

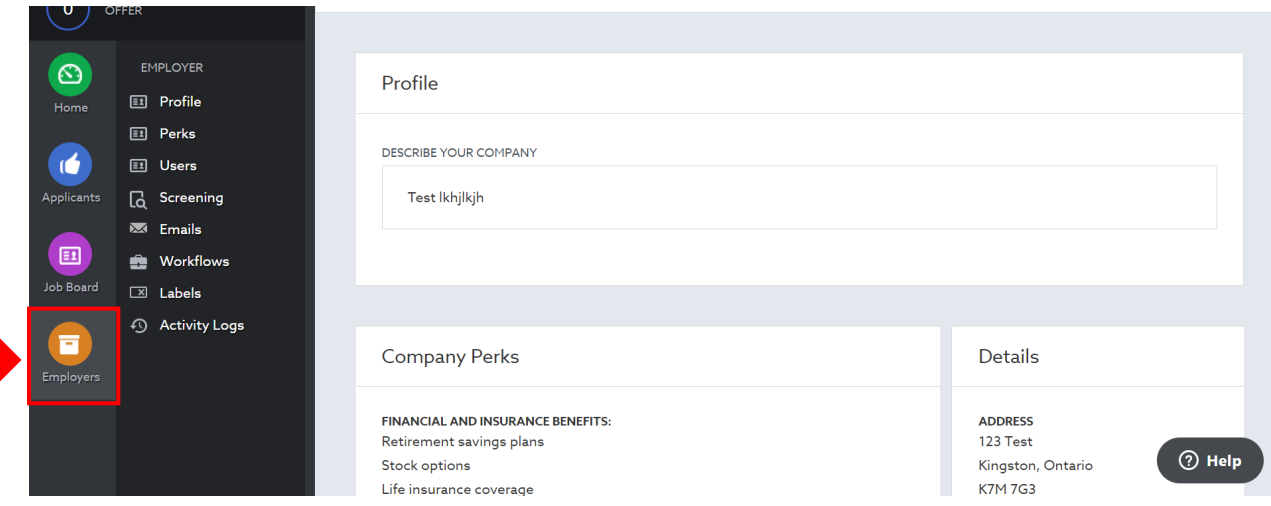